# Connect in Haiku

The Connect feature in Haiku allows the teacher to create **discussion boards**, **announcements**, assign work to **Dropbox**, **poll** students, or create **Wiki Projects**.

1. First click on the Connect tab at the top

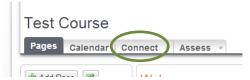

2. You should see **Announcements** as the first sub tab, click on it.

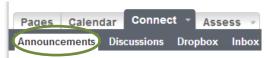

3. Click **Create Annoucment** at the top. A dialogue box will appear, fill out the information and your annoucement will appear on the Home/Portal page when student login

### **Discussions**

1. The second sub tab is **Discussions**, click on it.

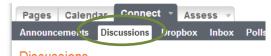

2. To add a discussion board click Add Discussion

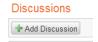

- 3. There are three types of discussion posts available:
  - Class: entire class participates (similar to college)
  - **Groups:** choose custom groups who will work together
  - One-to-One: each students discussion is private with you
- 4. The dialogue box below will appear

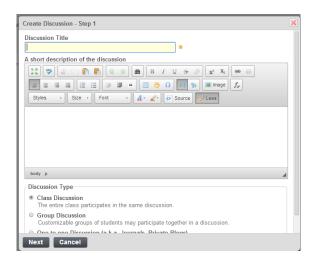

- a. Add a title and description of what the topic is and what should be included
- 5. Hit **NEXT**
- 6. Fill out when students can write posts and the page you want it to appear on
- 7. Click FINISH

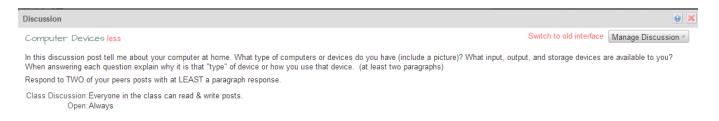

## **Dropbox**

- 1. Now let's take a quick look at the Dropbox. You saw a little bit of this when we created an assignment in the calendar tutorial.
- 2. The Dropbox in Haiku is great for having students turn in work electronically. By having students turn work in this way you can use the Annotator feature to provide comments and feedback

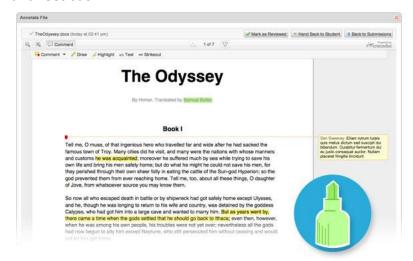

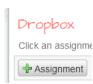

- 3. First, Add an Assignment by clicking on the button at the top
  - a. Next, fill in the information the way we did in the calendar tutorial
- 4. Once students submit their work....click on the assignment name and the students name that you wish to view and grade

a. If an attachment such as a document, spreadsheet or PDF file was handed in with the assignment, you will see a down arrow to the far right of the attachment. Click on the down arrow, which will bring up a menu displaying three options: Annotate & Grade, Download, and Delete. Click on Annotate & Grade to use the annotator.

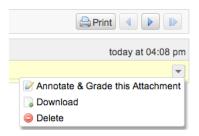

#### **Polls**

Want to evaluate your students to see how they are learning the content? Using the Poll feature in Haiku you can receive student feedback.

1. Click the **Polls** sub tab at the top

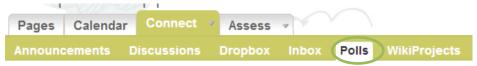

- Click Add Poll
- 3. The dialogue box below will appear. Add your question and answer choices.

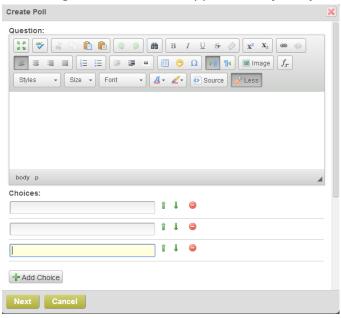

- 4. Next under settings, decide who can answer the poll and add any additional settings that are provided
- 5. Hit **NEXT**

- 6. Choose Preview the Poll and Publish
- 7. Choose Publish settings for the poll and hit Publish

## **WikiProjects**

Wikis are great ways to have your students create websites by collaborating with their peers. Haiku allows the teacher to create a Wiki Project inside of the LMS. No need for students to go to outside sources!

1. Click on the last sub tab, WikiProjects

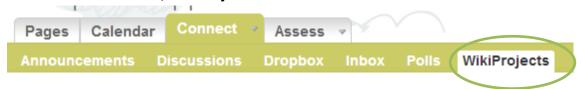

- 2. Click Add WikiProject at the top
- 3. The dialogue box below will appear

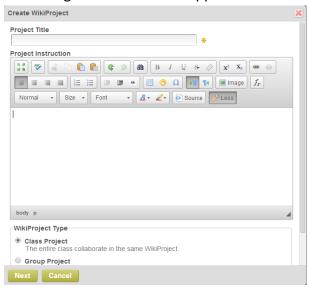

- 4. Title your Wiki and provide instructions
- 5. Decide on what type of Wiki
  - a. Class Project: Will the students work as a class?
  - b. Group Project: Will you assign customized groups?
  - c. Personal Project: Will each student make their own Wiki?
- 6. Click Next
- 7. Now apply custom settings. Assign a due date, grading, and choose location for the project
- 8. Hit Save. Now your students will see the Wiki in Haiku and can add to it!
- 9. Let's Practice!